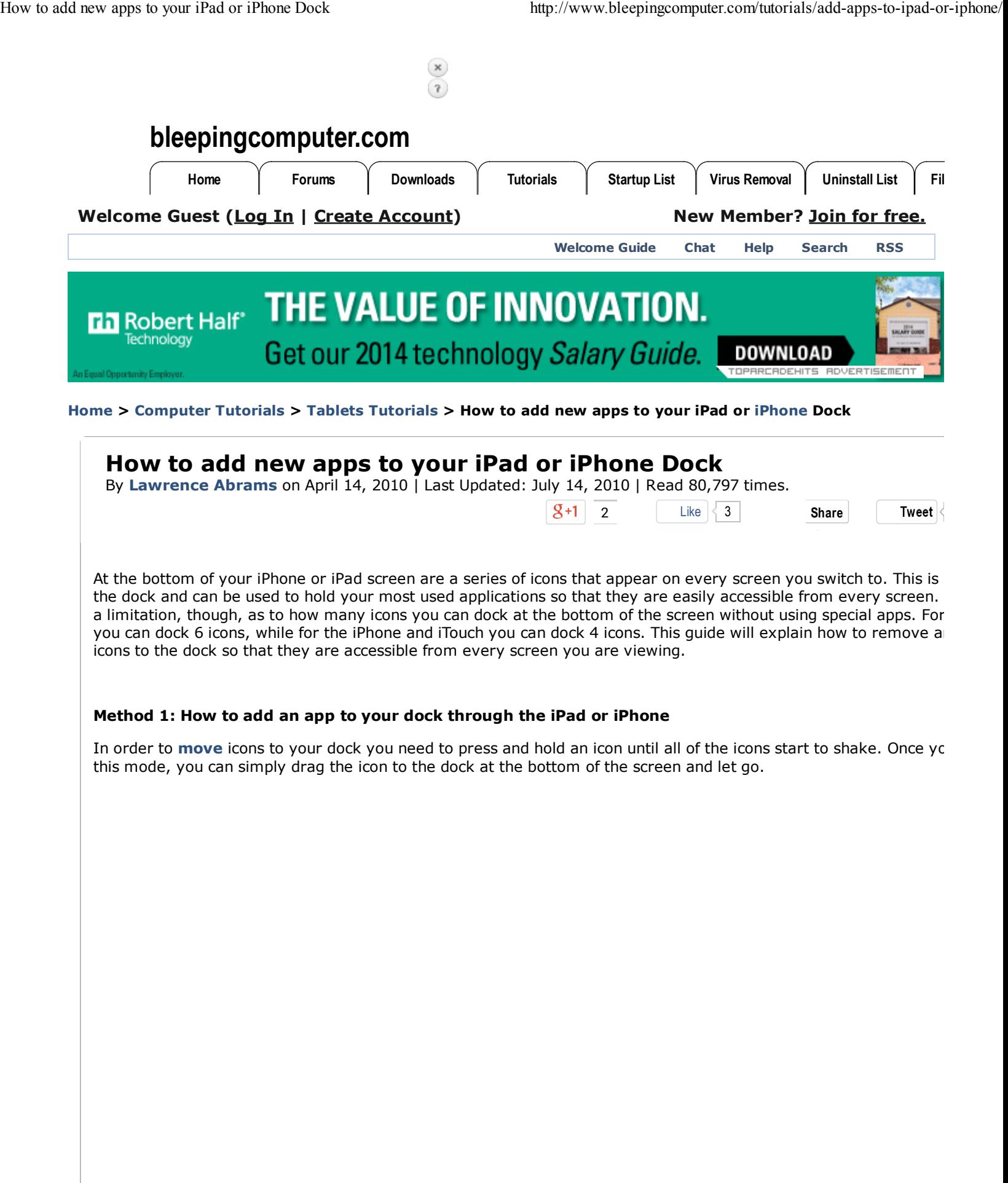

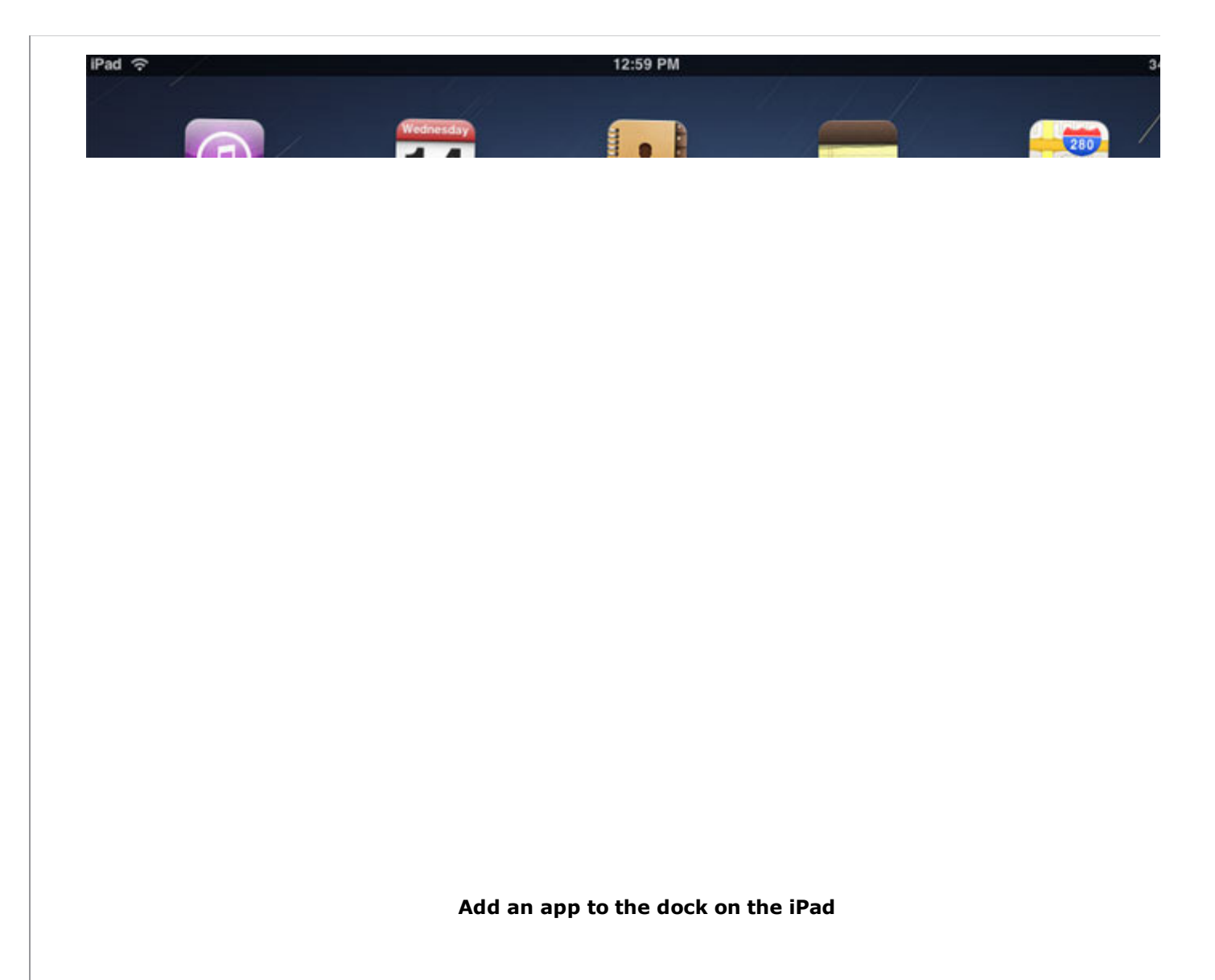

Then press the **Home** button to stop your icons from shaking.

To remove an icon from the dock works the same way. Simply press and hold the icon and drag it out of the dock back your screen.

## **Method 1: How to add an app to your dock through iTunes**

You can also add icons to your dock through iTunes. Simply start iTunes and under the **Devices** category, click on your device name. You should now be at your summary screen. Now click on the **Apps** tab so that you see your list of approp shown in the image below.

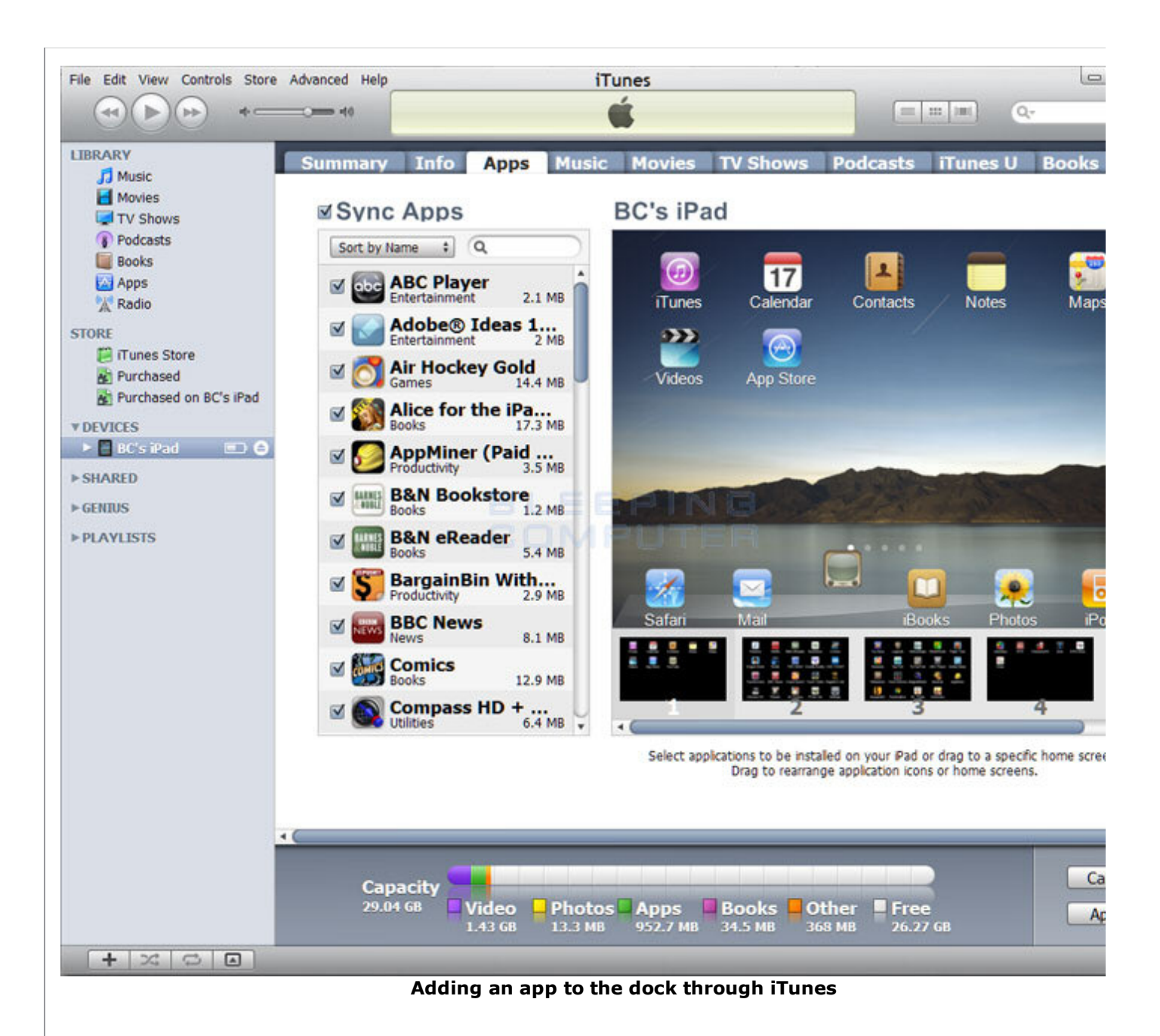

To add an icon to the dock, click on the screen where the icon you want is located and then drag it to the position or dock that you want it. To remove an icon from the dock just drag it off the dock to somewhere else on the screen. V done making changes, click on the **Apply** button. The next time you sync your iPad, iTouch, or iPhone the changes will appear on your device.

## **Ads by Google**

**IT Monitoring Software** Manage networks, servers, apps, security, more. Try it Free! solarwinds.com

## **Users who read this also read:**

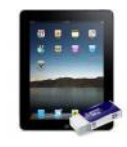

## **How to uninstall or delete an app from an iPad or iPhone**

To remove an app directly from your iPad, iTouch, or iPhone, press the icon on the device for the part app you wish to delete until all of the icons on the screen start to wiggle. Once they are wiggling you  $\mu$ see the symbol appear in the upper left-hand corner of each icon as shown in the image below.